## **Running Fund Summary and detail Reports Navigation: Main Menu > CWU Custom Functions > Reports > nVision Multi Chartfield Rpt**

1. Run The Fund Summary report using the following run control:

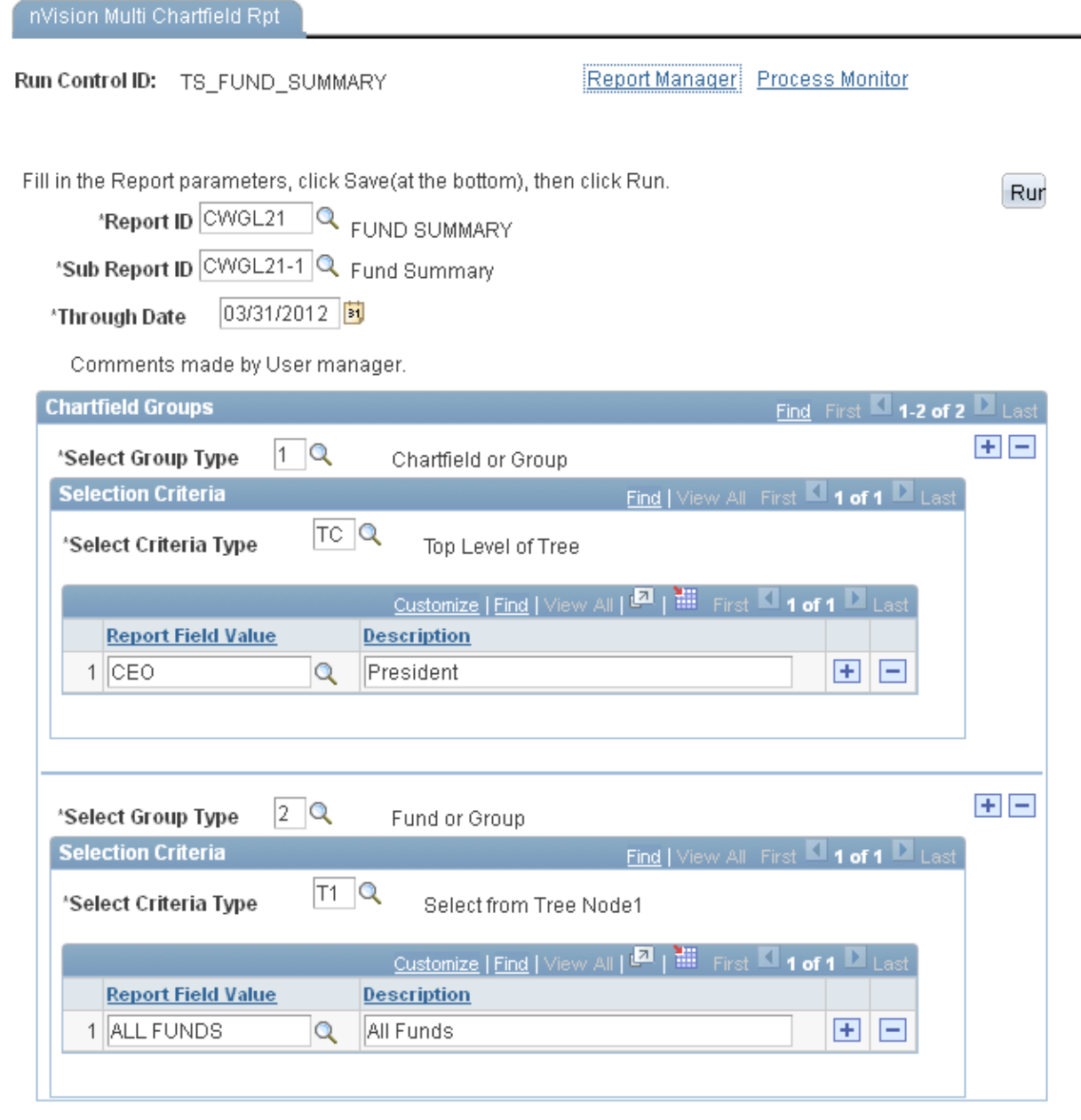

Message box to prompt Users what parameters should be entered.

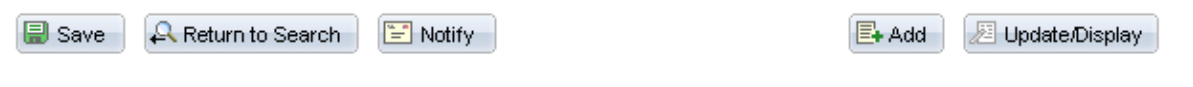

## This will produce the Fund Summary report in Report Manager:

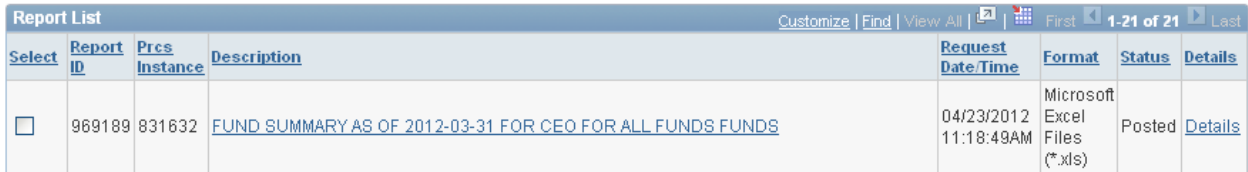

## Which looks like this in Excel (rows expanded in State General node):

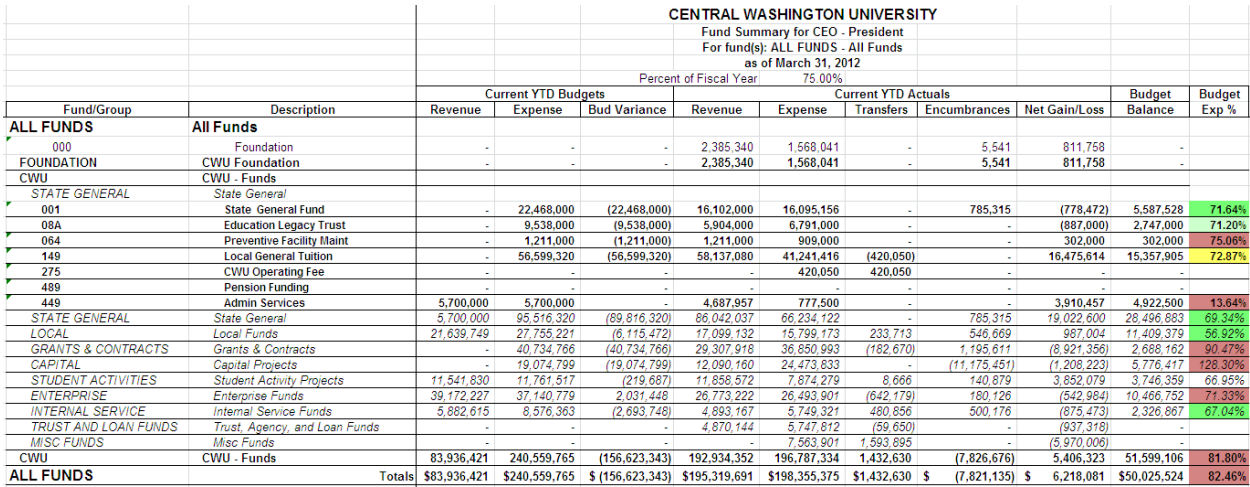

2. Run the Fund Detail reports using this run control which will produce the 10 fund group reports: nVision Multi Chartfield Rpt

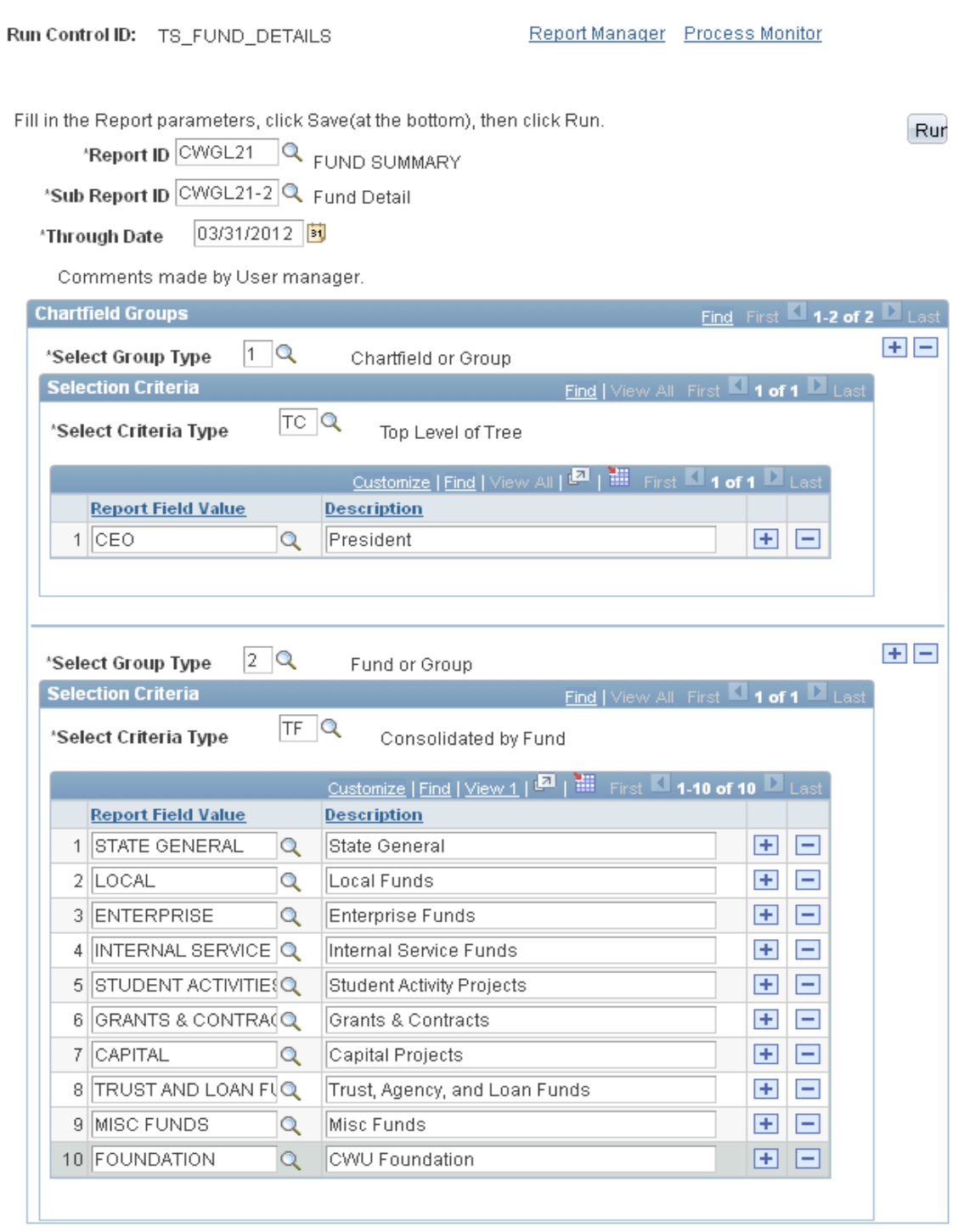

Message box to prompt Users what parameters should be entered.

Save | F Notify

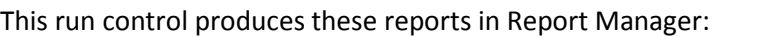

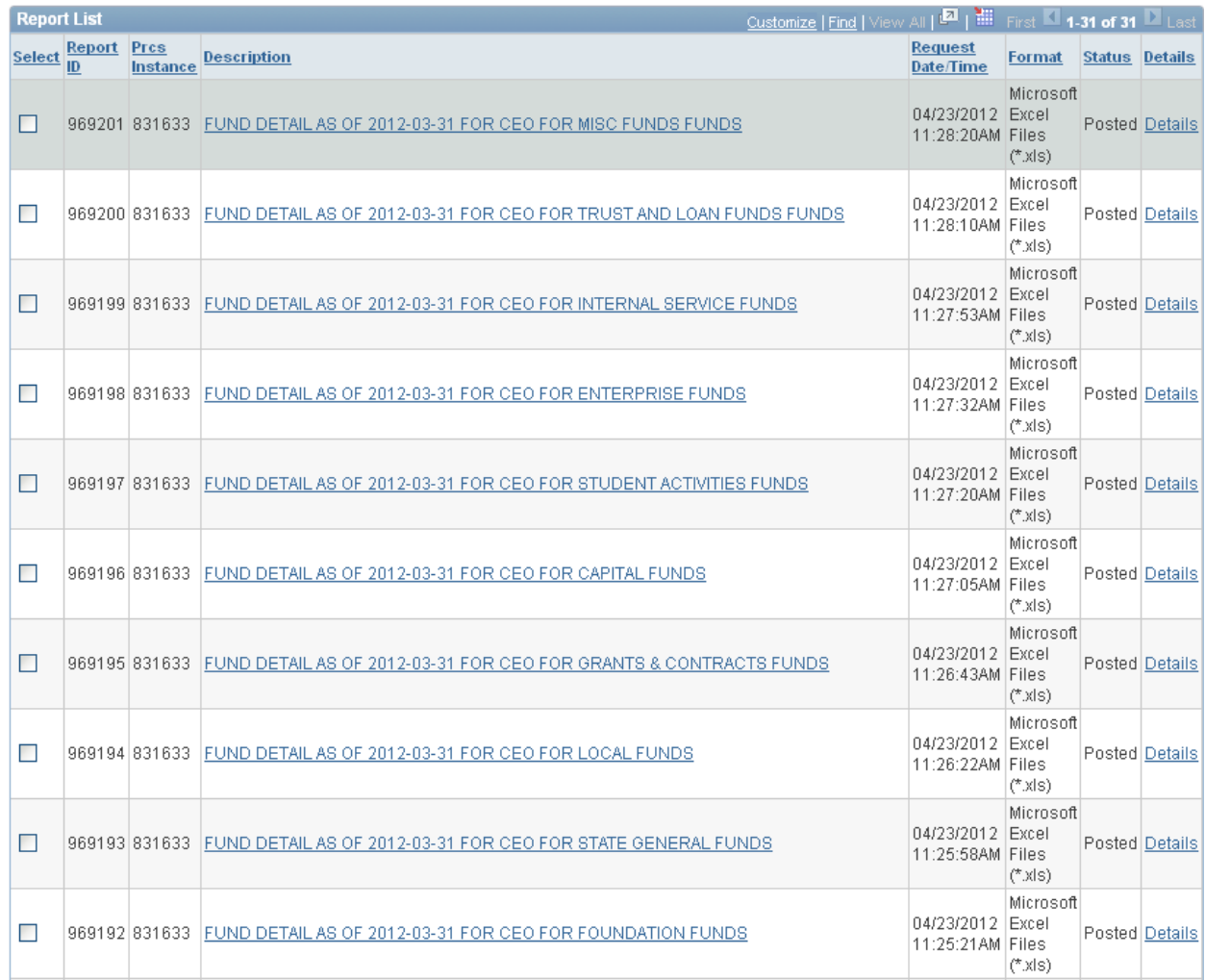

## These reports look like this in Excel (and can be expanded to see dept/pid level info):

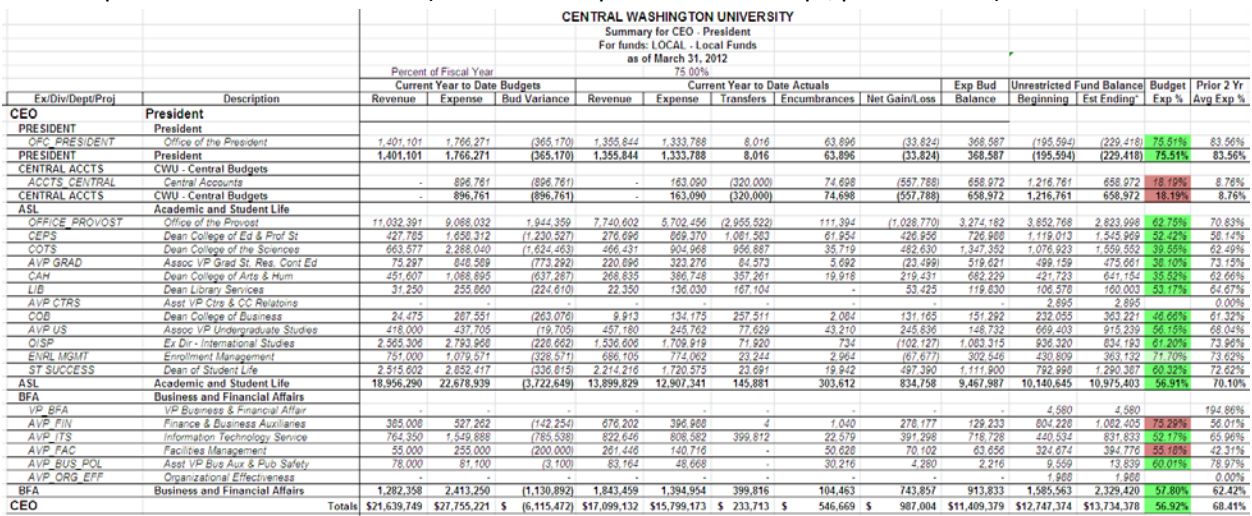